## **MANUAL DE LA ENTIDAD COLABORADORA**

CREAR Y GESTIONAR NUEVAS OFERTAS DE PRÁCTICAS CURRICULARES

empleo | UGR |

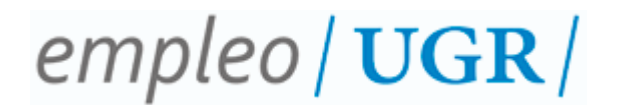

## **INSTRUCCIONES PARA CREAR Y GESTIONAR NUEVAS OFERTAS DE PRÁCTICAS CURRICULARES EN LA PLATAFORMA DE GESTIÓN DE PRÁCTICAS (ÍCARO)**

## **1º. Acceso empresas: identificación.**

Desde la página principal de Ícaro [https://icaro.ual.es/,](https://icaro.ual.es/) haremos clic sobre el enlace **Acceso Empresas** (Ilustración 1) situado en el margen superior. Introduzca su usuario y contraseña para identificare (Ilustración 2) y acceder al perfil de su entidad.

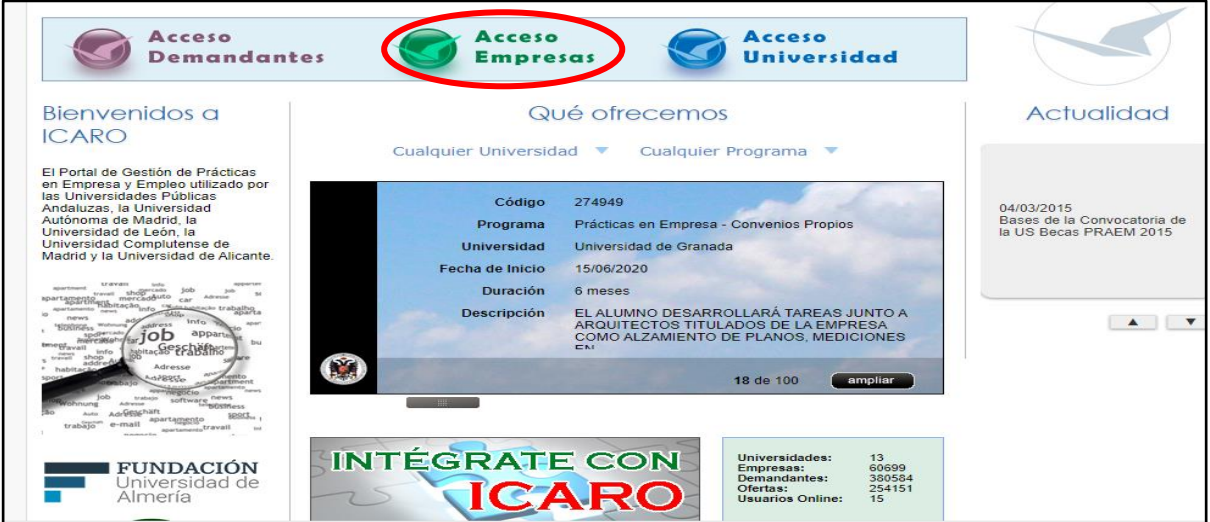

*Ilustración 1*

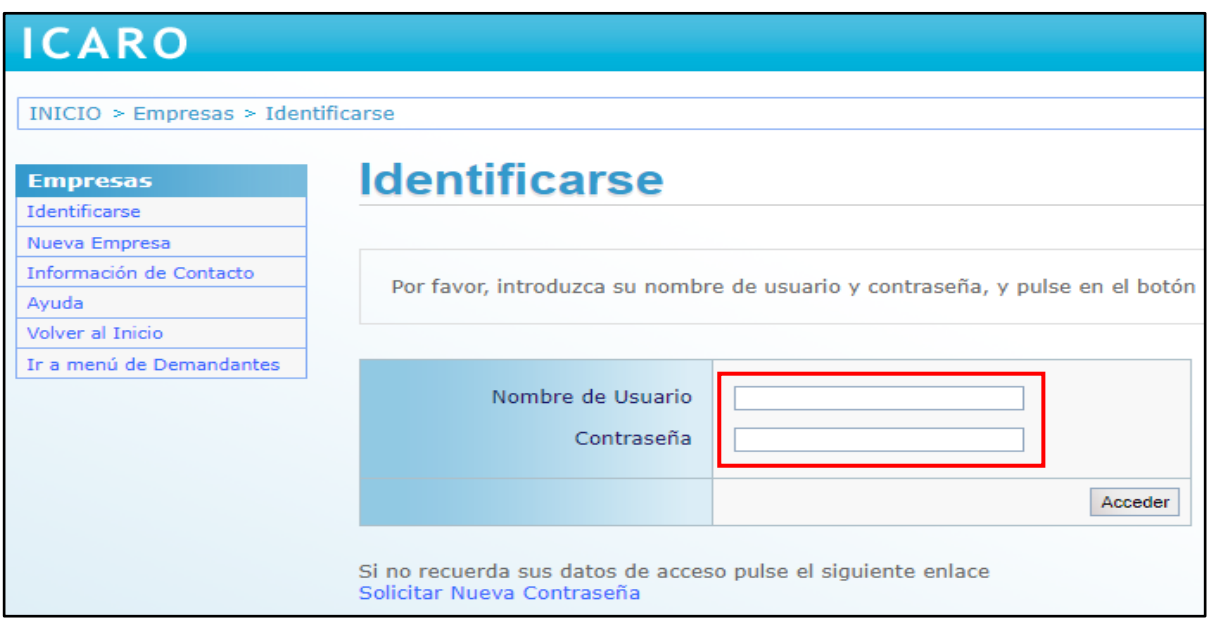

 $-1-$ 

*Ilustración 2*

# $empleo / **UGR** /$

## **2º. Nueva oferta.**

Una vez que haya accedido al perfil de su entidad, haga clic en la opción **Nueva Oferta** (Ilustración 3) situada en el menú izquierdo, y seleccione la universidad a la que destina la oferta (Universidad de Granada). Aparecerá un cuadro resumen con todos los tipos de oferta, según los distintos programas de esta universidad. Deberá seleccionar la opción **nueva**, correspondiente al programa **Prácticas Curriculares-Másteres Oficiales** (Ilustración 4). **\*Antes de iniciar una nueva oferta, debe contactar con la Coordinación del máster correspondiente.**

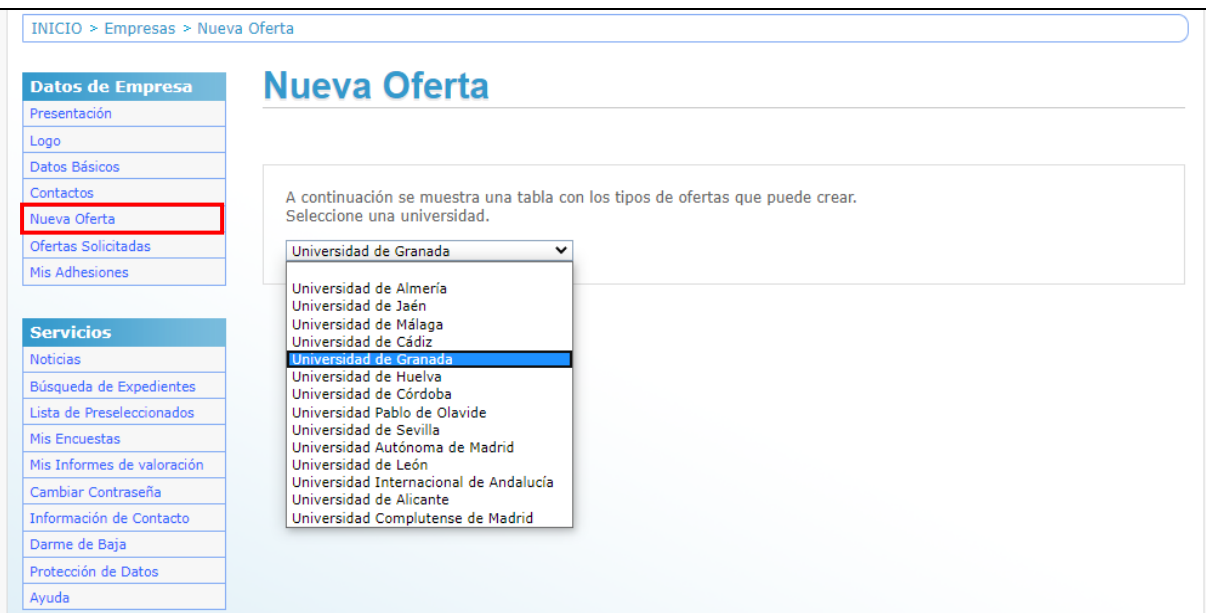

*Ilustración 3*

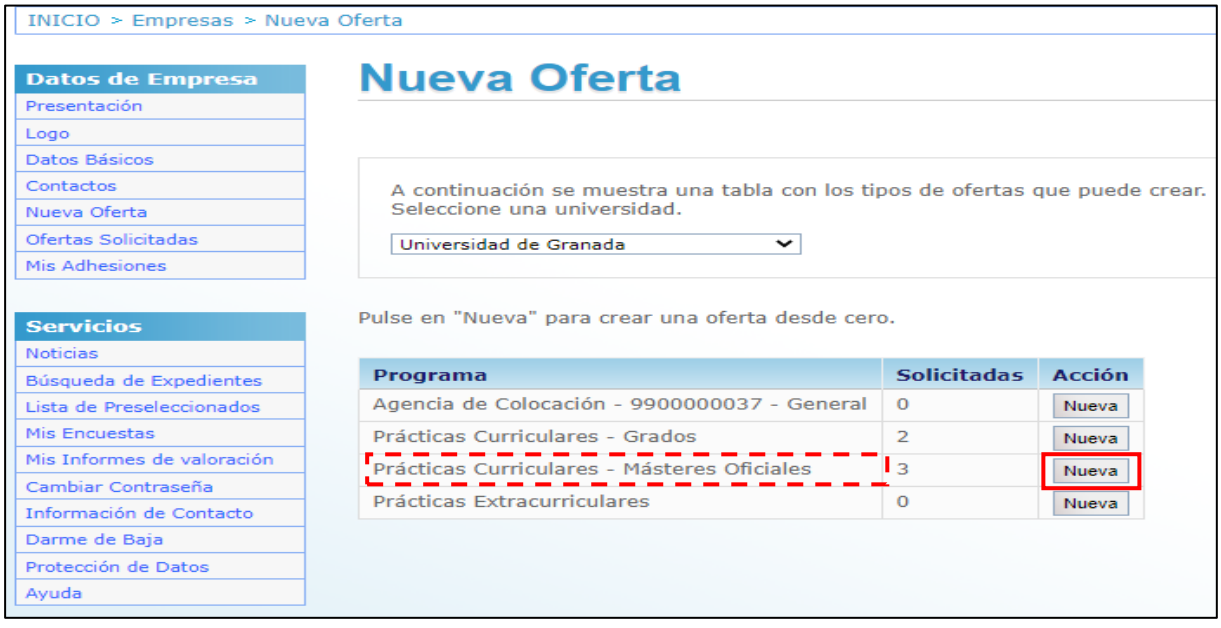

 $-2-$ 

*Ilustración 4*

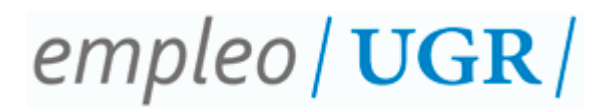

## **\*NOTA ACLARATORIA:**

En la Ilustración 4, dependiendo si ha dejado ofertas **sin enviar**, o **ha creado plantillas** anteriormente, pueden aparecer las siguientes acciones:

#### ✓ **Nueva:**

Crea una oferta desde cero. Recuerde que es preferible terminar una oferta sin enviar, antes de crear una nueva.

### ✓ **Sin Enviar:**

Son ofertas que no se han enviado a la Universidad, y por tanto no han empezado a gestionarse. Por lo general, serán ofertas que aún no ha terminado de rellenar, dejando el proceso sin finalizar, y que la plataforma recordará para facilitar su creación.

### ✓ **Plantillas:**

En el trascurso de creación de una oferta, podrá guardar los datos rellenados hasta el punto que desee. Desde esta opción podrá crear nuevas ofertas usando como base dichos datos. Esta opción es muy útil, si realiza habitualmente las mismas ofertas.

#### **3º. Datos de la oferta.**

Una vez seleccionada la opción **Nueva, Sin enviar** o **Plantillas,** aparecerá una pantalla (Ilustración 5), desde la que podrá **completar todos los apartados** que conforman la oferta formativa. En el caso de la Universidad de Granada, serán tres los apartados obligatorios a rellenar: **Datos Básicos, Estudios** y **Contactos.**

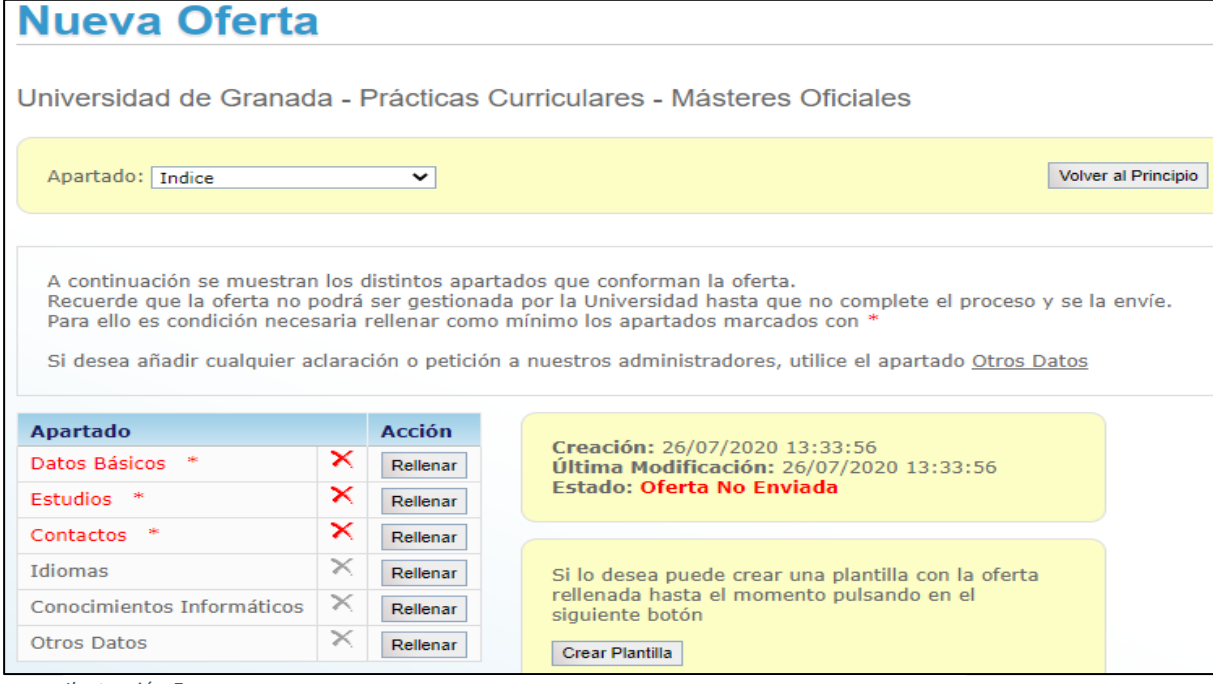

*Ilustración 5*

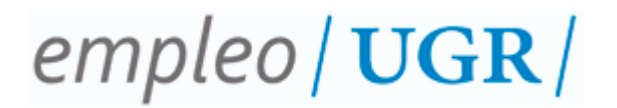

#### **a. Datos Básicos.**

Deberá rellenar los **Datos Básicos** atendiendo a los campos solicitados (**número de puestos, fecha estimada de incorporación, duración, detalle de actividades diarias**…). Una vez completado, pulse el botón **Guardar**.

#### **b. Estudios.**

Para seleccionar los estudios a los que dirigirá la oferta formativa, deberá seleccionar rellenar **Estudios.** Indique el **Nivel Académico** (Postgrados y Másteres Oficiales o Título Propios, según proceda) y seleccione los estudios que quiere incluir en la oferta formativa. Una vez seleccionado, pulse el botón **añadir.**

#### **c. Contactos.**

Haga clic en **rellenar Contactos.** Seleccione **Tipo de Contacto**. Debe añadir al menos, un **Contacto para la Gestión** (persona con la que nos pondremos en contacto desde el Centro de Promoción de Empleo y Prácticas, para llevar a cabo las gestiones necesarias) y un **Tutor de Empresa** (persona que llevará a cabo la tutorización del estudiante en la entidad colaboradora). Recuerde pulsar el botón **Guardar,** una vez que haya añadido sendos contactos.

\* **Nota:** En el desplegable de los contactos, aparecerán aquellas personas, cuyos datos estén incluidos **Datos de Empresa» Contactos**.

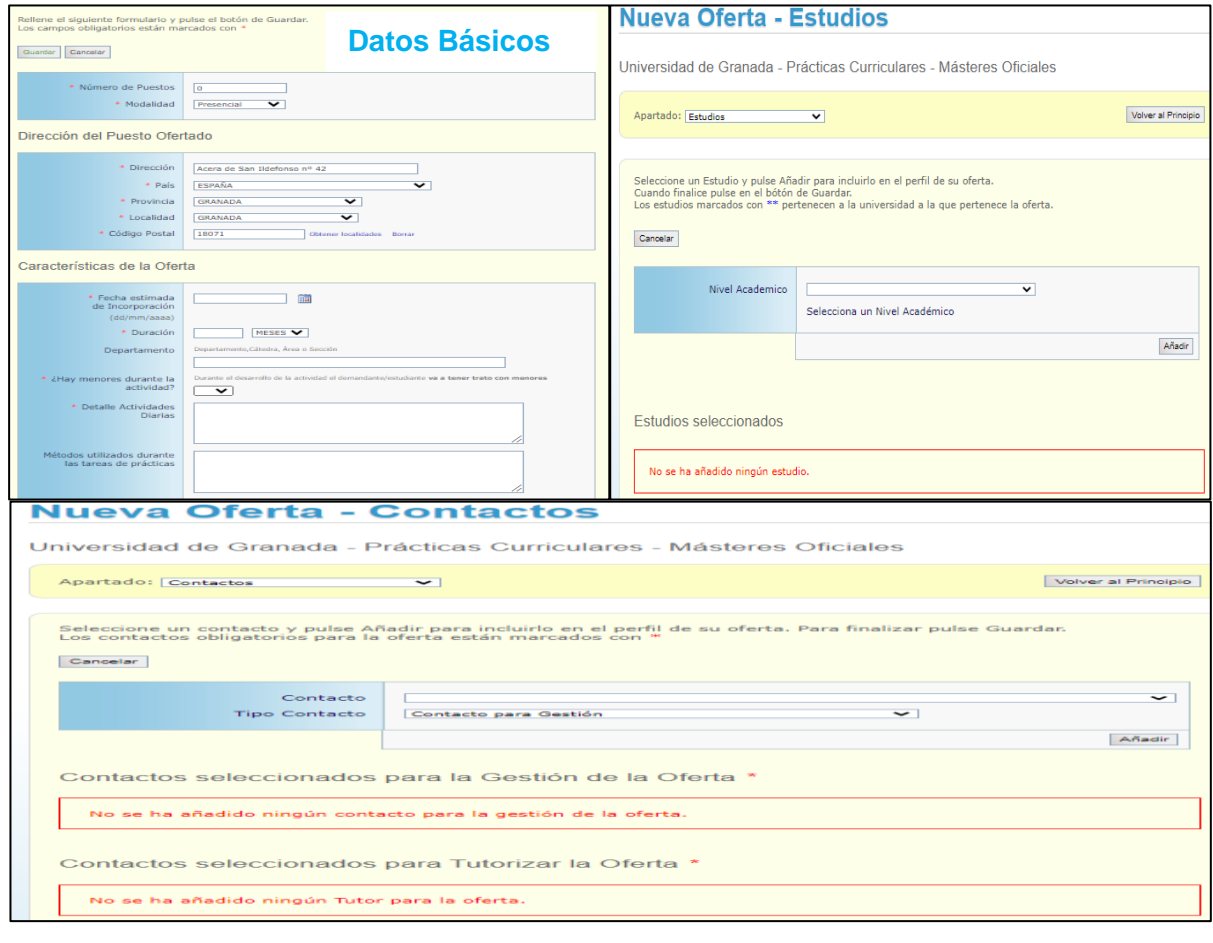

––––––– 4 –––––––

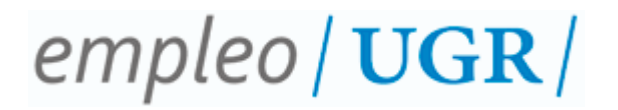

#### **d. Otros Datos.**

Aunque esta opción no es un campo obligatorio a rellenar, es muy útil para indicar, en su caso, a los estudiantes seleccionados para cubrir la oferta formativa. Para ello, haga clic en **rellenar Otros Datos,** seleccione **Candidato Propuesto (SI),**  e introduzca el **nombre, apellidos y D.N.I., N.I.E. o Pasaporte** (según proceda). Del mismo modo, podrá indicar cualquier observación que desee aclarar al administrador de la oferta.

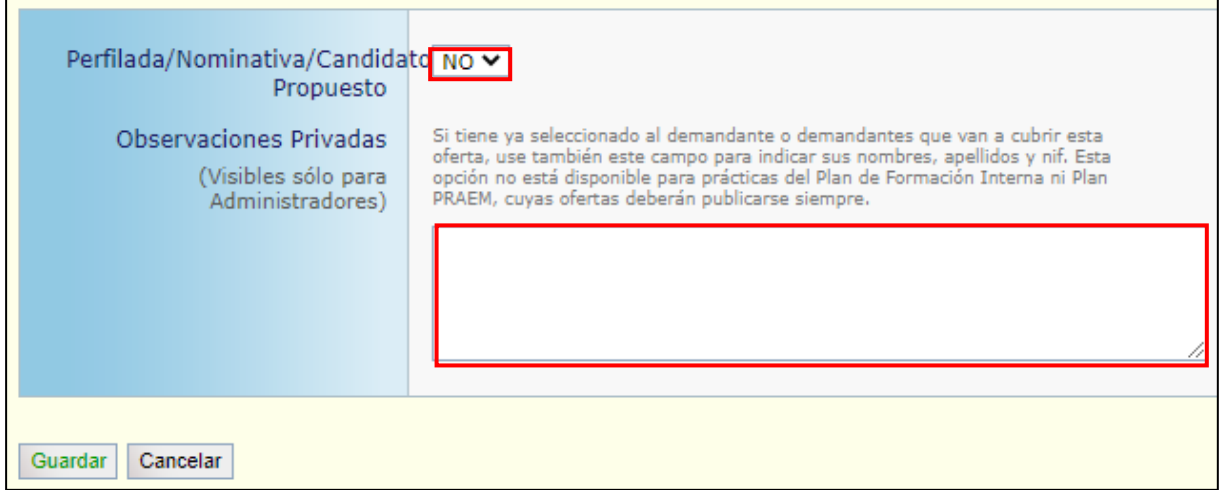

#### **4º. Enviar oferta.**

Una vez que haya rellenado los campos obligatorios, aparecerá en pantalla la opción **Enviar Oferta.** Es importante aclarar que, hasta que no pulse este botón, **no podremos gestionar la oferta** desde el Centro de Promoción de Empleo y Prácticas.

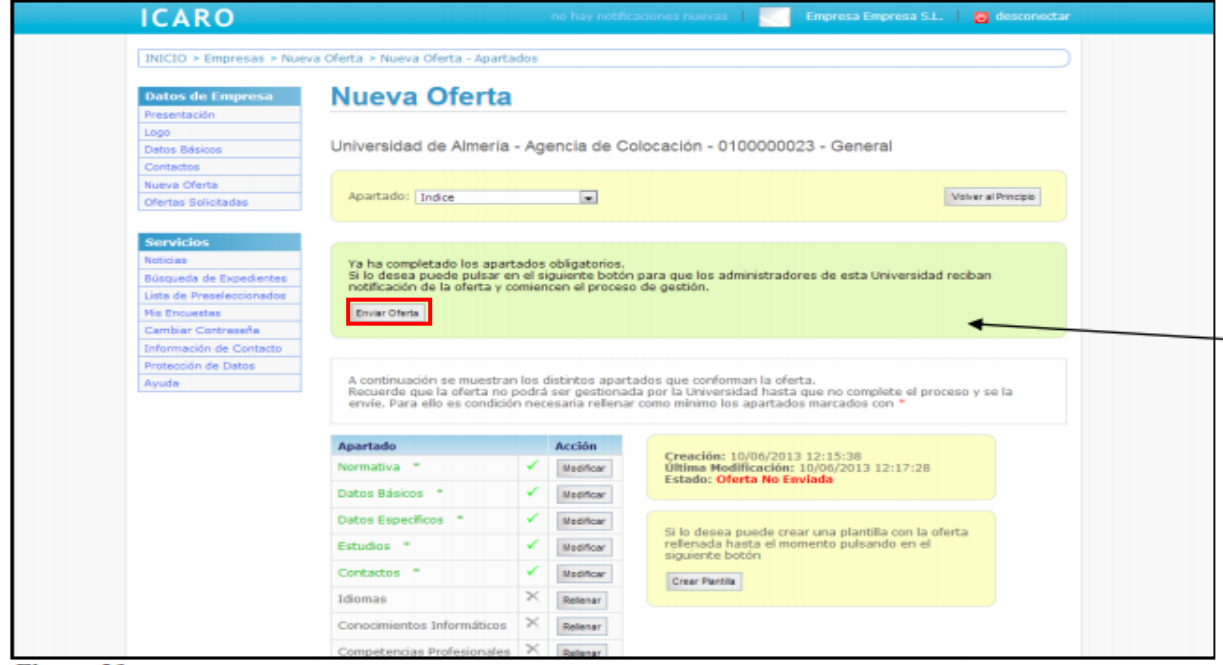

––––––– 5 –––––––

# $empleo / **UGR** /$

## **5º. Soporte Técnico.**

Si durante el proceso de creación y gestión de la oferta formativa, tiene alguna duda o cuestión al respecto, puede contactar con el personal técnico del Centro de Promoción de Empleo y prácticas, a través de los siguientes teléfonos y direcciones de correo electrónico:

## **Practicas Curriculares Másteres Oficiales:**

Teléfonos: 958 248 044 / 958 248 561 / 958 246 178

Dirección de correo electrónico: [practicas\\_master@ugr.es](mailto:practicas_master@ugr.es)

## **Prácticas Curriculares Títulos Propios:**

Teléfonos: 958 246 662 / 958 246 178

Dirección de correo electrónico: [practicascurriculares@ugr.es](mailto:practicascurriculares@ugr.es)